projektu, jak również mając na uwadze planowany sposób wykorzystania w przyszłości (w okresie realizacji projektu oraz w okresie trwałości projektu) majątku wytworzonego w związku z realizacją projektu. Budzet projektu przedstawiany jest w formie budzetu zadaniowego, co oznacza wskazanie kosztów bezpośrednich (tj. kosztów kwalifikowalnych poszczególnych zadań realizowanych przez wnioskodawce w ramach projektu) i kosztów pośrednich (tj. kosztów administracyjnych związanych z obsługą projektu, których katalog został wskazany w Wytycznych w zakresie kwalifikowalności wydatków). Jednocześnie, wnioskodawca nie ma możliwości wykazania żadnej z kategorii kosztów pośrednich ujętych w ww. katalogu w kosztach bezpośrednich projektu, w szczególności w kwestiach dotyczących zarządzania projektem, które stanowią koszty pośrednie. Jeśli wnioskodawca planuje, że projekt będzie realizowany w partnerstwie przy każdym wydatku należy wskazać partnera, który będzie dany wydatek ponosić. W sytuacji, w której ciężar finansowy realizacji całego zadania leży po stronie jednego partnera, wnioskodawca przy nazwie zadania wskazuje nazwe (pelna^ lub symbol partnera wskazany w zakladce dane partnera) partnera odpowiedzialnego za jego sfinansowanie. Jesli dane zadanie budzetowe zawiera wydatki partnera jedynie w czesci lub tez jego finansowanie jest podzielone pomiędzy podmioty realizujące projekt, każda pozycja budżetowa powinna zostać przypisana do konkretnego podmiotu, odpowiedzialnego za poniesienie wskazanego w niej wydatku, poprzez ujęcie nazwy (pełnej lub skróconej/symbolu) tego podmiotu. Obowiązek ten nie dotyczy lidera projektu, gdyż przyjmuje sie, iz niewskazanie w budzecie podmiotu odpowiedzialnego za poniesienie wydatku z danej pozycji budżetowej lub całego zadania, jest równoznaczne z uznaniem, iż koszt ten ponosić bedzie lider. Należy pamiętać, że przez wartość projektu należy rozumieć łącznie wartość dofinansowania oraz wkład wlasny, stad wskazujac poszczegolne wydatki nie nalezy zapominac o wkladzie wlasnym, o ile jest wymagany w projekcie. Szczegółowy budżet projektu składa się z następujących pozycji (podsekcji):

- Koszty ogółem: tę część program wylicza sam na podstawie uzupełnionych poniższych danych odnoszących się do kosztów bezpośrednich i kosztów pośrednich.

- Koszty bezposrednie: tj. koszty kwalifikowalne poszczegolnych zadah realizowanych w ramach projektu, które są bezpośrednio związane z tymi zadaniami. Przy określaniu kosztów bezpośrednich mamy możliwość zaznaczenia pól wyboru (check-box) w grupie Kategoria wydatku, które dotyczaj

> personelu projektu. We wniosku o dofinansowanie nalezy wskazac form§ zaangazowania i szacunkowy wymiar czasu pracy personelu projektu niezbędnego do realizacji zadań merytorycznych (etat/liczba godzin). W szczególności należy zwrócić uwagę na konieczność wyraźnego wskazania we wniosku powyższych informacji, o ile wnioskodawca planuje zaangazowac personel na podstawie umowy o dzielo lub planuje rozliczac w projekcie koszty

osoby samozatrudnionej, Szczegolowe zasady dotyczqce formy zaangazowania, kwalifikowalnych i niekwalifikowalnych kosztow dotyczacych zaangazowania pracownikow oraz wymiaru czasu pracy personelu projektu zostaly okreslone w rozdziale 6.76 Koszty zwiazane z angażowaniem personelu Wytycznych w zakresie kwalifikowalności wydatków.

- $\blacktriangleright$ zadah zleconych rozumianych jako Zlecanie ustug merytorycznych w ramach projektu (w rozumieniu podrozdziału 8.5 Zlecanie usług merytorycznych w projektach finansowanych ze środków EFS, Wytycznych w zakresie kwalifikowalności wydatków). W przypadku planowania zlecania realizacji uslug merytorycznych wykonawcom konieczne jest odznaczenie tych uslug, które zostaną zlecone w ramach projektu, z zastrzeżeniem, że takie zadania co do zasady nie mogą stanowić więcej niż 30% wartości projektu – szczegółowe regulacje dotyczące tej zasady lub odstępstwa od niej mogą znajdować się w regulaminie konkretnego konkursu. Konieczność zlecenia usługi merytorycznej uzasadniana i opisywana jest w uzasadnieniu znajdującym się pod szczegółowym budżetem projektu – pole Uzasadnienie zlecania zadań w projekcie. Należy podkreślić, że Wnioskodawca musi uzasadnić, dlaczego daną usługę merytoryczną chce zlecić wykonawcy i dlaczego nie jest w stanie sam jej zrealizowac, okreslic powody takiej decyzji (np. może to wynikać z braku odpowiedniego potencjału). Przy zlecaniu wykonania części realizacji projektu należy pamiętać przede wszystkim o przestrzeganiu przepisów ustawy z dnia 29 stycznia 2004 roku – Prawo zamówień publicznych oraz zasady konkurencyjności (zastosowanie moze miec rowniez ustawa z dnia 24 kwietnia 2003 roku o dziatalnosci pozytku publicznego i o wolontariacie) – w zakresie, w jakim mają one zastosowanie do Wnioskodawcy lub jego partnerów. Faktyczną realizację zleconej usługi merytorycznej należy udokumentować zgodnie z umową zawartą z wykonawcą, np. poprzez pisemny protokół odbioru zadania, przyjęcia wykonanych pra, itp. Nie jest kwalifikowalne zlecenie usługi merytorycznej przez Wnioskodawce (Beneficjenta) partnerom projektu i odwrotnie.
- $\blacktriangleright$ cross-financingu. Kategorie kosztow zaliczanych do cross-financingu okresla szczegolowo podrozdział 8.7 Cross-financing w projektach finansowanych ze środków EFS Wytycznych w zakresie kwalifikowalności wydatków. Poziom ten nie może przekroczyć limitu określonego dla danego Dziafania/ Poddzialania w SZOOP. Wydatki ponoszone na zakup cross-financingu powyzej dopuszczalnej kwoty okreslonej w zatwierdzonym wniosku o dofinansowanie projektu sa^ niekwalifikowalne. Wszystkie wydatki poniesione jako wydatki w ramach cross-financingu, powinny zostac uzasadnione i opisane w polu ,,Uzasadnienie dla cross-financing'u" znajdujacym się na zakładce "Uzasadnienia kosztów".
- $\triangleright$  środków trwałych. Kategoria tego wydatku została zdefiniowana w podrozdziale 6.12 Techniki finansowania srodkow trwafych oraz wartosci niematerialnych iprawnych Wytycznych wzakresie kwalifikowalności wydatków. Wydatki ponoszone na zakup środków trwałych powyżej dopuszczalnej kwoty okreslonej w zatwierdzonym wniosku o dofinansowanie projektu sa, niekwalifikowalne.
- $\triangleright$  kwot ryczałtowych. Wnioskodawca przy wprowadzaniu zadań do projektu wskazuje, które z nich będzie rozliczał kwotami ryczałtowymi.
- $\triangleright$  stawek jednostkowych. Wnioskodawca wskazuje w Szczegółowym budżecie projektu te usługi, które będzie rozliczał za pomocą stawek jednostkowych.

- Kosztv posrednie: to koszty administracyjne zwiazane z obsluga^ projektu, ktorych katalog zostal wskazany w Wytycznych w zakresie kwalifikowalności wydatków (podrozdział 8.4 Koszty pośrednie w projektach finansowanych z EFS). Jednocześnie, Wnioskodawca nie ma możliwości wykazania żadnej z kategorii kosztów pośrednich ujętych w ww. katalogu w kosztach bezpośrednich projektu.

- Wklad wlasny i pomoc publiczna: w tym miejscu program automatycznie, na podstawie wprowadzonych informacji do wniosku, przedstawia kwotowe informacje na temat wniesionego wkladu wlasnego oraz pomocy publicznej. Wydatki w ramach wkładu własnego opisywane są w uzasadnieniu znajdującym się w podsekcji Uzasadnienie kosztów pole Uzasadnienie dla przewidzianego w projekcie wkładu własnego, w tym informacja o wkładzie rzeczowym i wszelkich opłatach pobieranych od uczestników i dotyczą przewidzianego w projekcie wkladu wlasnego, a takze tego, w jaki sposob, Wnioskodawca dokonal jego wyceny. Natomiast, w polu Metodologia wyliczenia dofinansowania i wkiadu prywatnego w ramach wydatków objętych pomocą publiczną i pomocą de minimis znajdującym się w tej podsekcji, należy zamieścić uzasadnienie oraz Metodologię wyliczenia wartości dofinansowania i wkładu prywatnego w ramach wydatków objętych pomocą publiczną oraz pomocą de minimis.

- Uzasadnienie kosztow: ten blok tematyczny przeznaczony jest do przedstawienia informacji na temat ponoszonych kosztów w projekcie, które uzasadnia ich niezbędność, efektywność i racjonalność dla realizacji projektu. Został on podzielony na następujące grupy tematyczne:

- $\triangleright$  Uzasadnienie zlecania zadań w projekcie zlecania usług merytorycznych.
- $\triangleright$  Uzasadnienie przyjetych sposobów pozyskania środków trwałych i wartości niematerialnych i prawnych.
- $\triangleright$  Uzasadnienie dla cross-financing'u.
- > Uzasadnienie dla przewidzianego w projekcie wkladu wlasnego, w tym informacja o wkladzie rzeczowym i wszelkich oplatach pobieranych od uczestnikow.
- > Uzasadnienie dla sposobu wyliczenia dochodu.
- > Uzasadnienie dla wydatkow ponoszonych poza terytorium kraju lub PO.
- $\triangleright$  Uzasadnienie dla wydatków ponoszonych poza terytorium UE.
- > Uzasadnienie dla źródeł finansowania przedsięwzięcia (dotyczy projektów, które wpisują się w większe przedsięwzięcia finansowe lub planowane do dofinansowania z kilku źródeł).

- Dochód: podsekcja ta przeznaczona jest do określenia dochodu, z zastrzeżeniem, że tę część uzupełnia wnioskodawca, który planuje w ramach realizacji projektu osiągnąć dochód w rozumieniu art. 61 rozporządzenia CPR (rozporządzenia ogólnego).

#### **Wprowadzanie informacji do szczegotowego budzetu projektu**

#### **Podsekcja Koszty bezposrednie**

Wprowadzanie do wniosku kosztów bezpośrednich związanych z realizacją projektu odbywa się w Sekcji VII Szczegółowy budżet projektu podsekcja Koszty bezpośrednie. Po wybraniu tej funkcji otrzymujemy ekran przedstawiony ponizej.

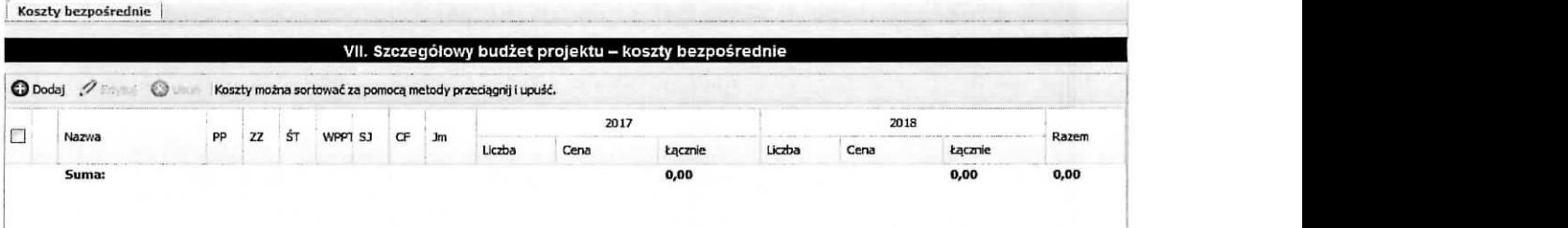

Na podstawie informacji zawartej w polu Okres realizacji projektu są automatycznie tworzone kolumny odzwierciedlające kolejne lata realizacji projektu. Na ekranie znajduje się kolumna, umieszczona przed kolumną Nazwa zawierająca kolejny numer wydatku, która w momencie najechania kursorem myszy na wybrany wiersz tej kolumny, udostępnia w postaci pojawiającej się chmurki, informacje podsumowujące dla tej pozycji (wydatku) – sytuację tą obrazuje poniższy ekran.

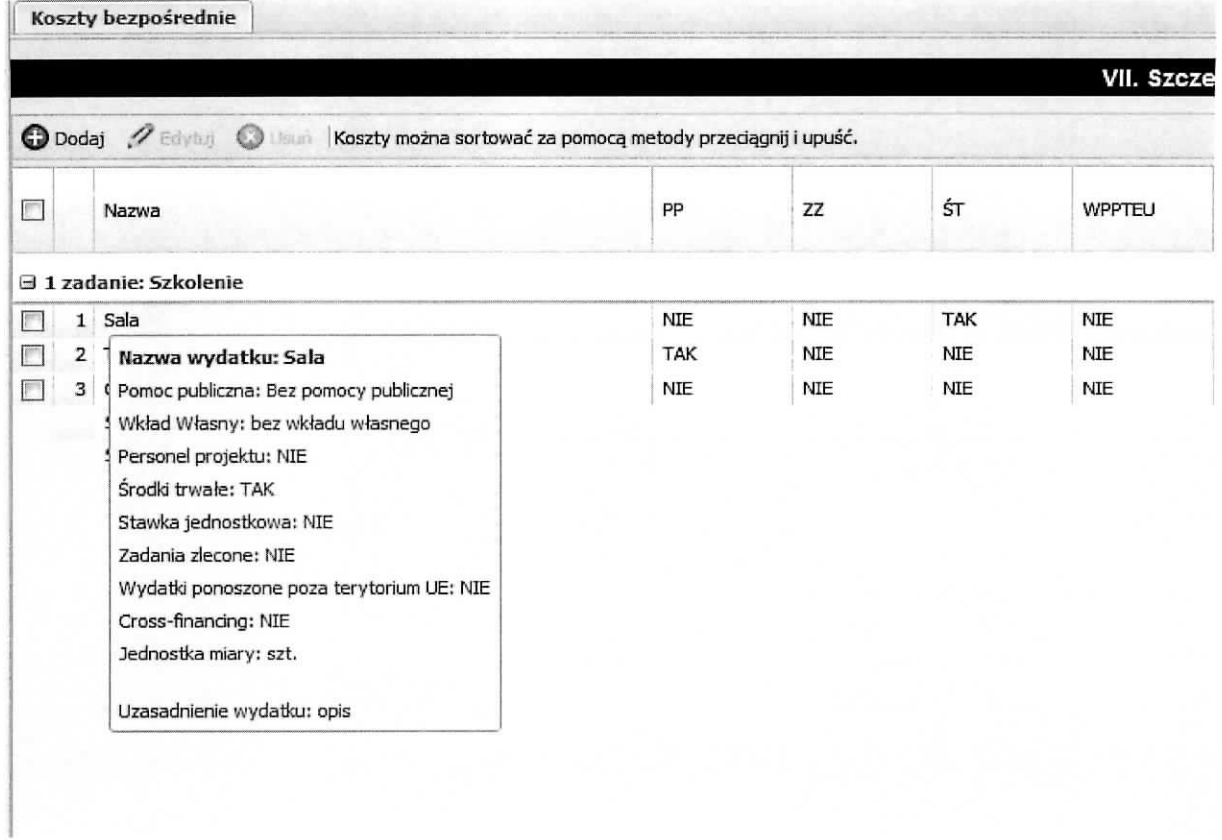

Aby dodać wydatek przypisany do konkretnego zadania, zdefiniowanego w sekcji V, należy wybrać przycisk Dodaj.

Wynikiem tej czynności jest poniższy ekran o nazwie Dodawanie: Koszty bezpośrednie

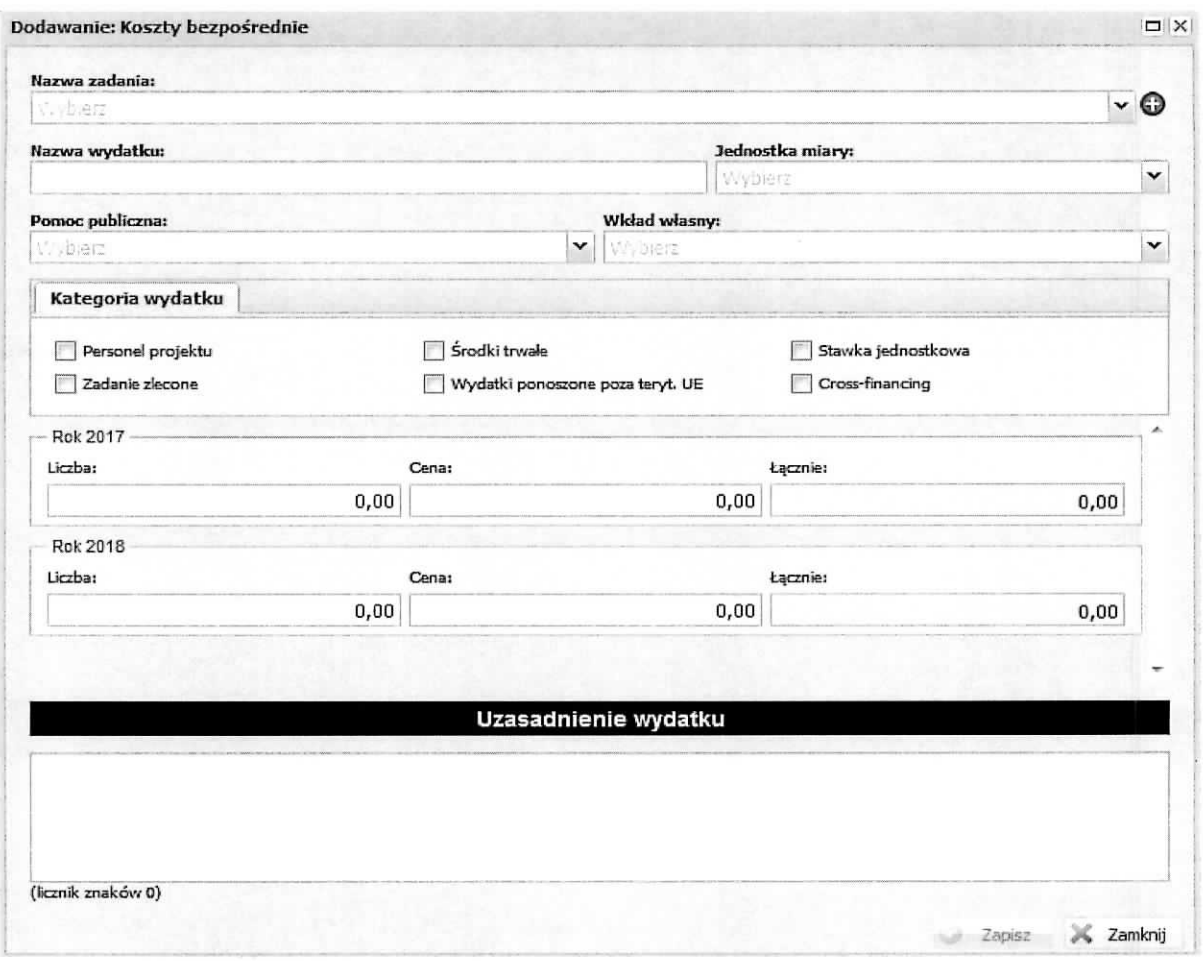

na którym wprowadzamy następujące informacje:

- $\triangleright$  Nazwa zadania z listy słownikowej wybieramy zadanie (lista powstaje na podstawie sekcji Zadania. Istnieje możliwość, z tego miejsca, dodania nowego zadania do wniosku poprzez kliknięcie znaku plus "+" - zostanie otwarty ekran Dodanie: Zadania),
- > Nazwa wydatku należy wpisać nazwę wydatku, który jest związany z zadaniem,
- $\triangleright$  Jednostka miary z listy słownikowej wybieramy jednostkę miary dla wydatku,
- $\triangleright$  Pomoc publiczna z listy słownikowej wybieramy odpowiednią wartość,
- $\triangleright$  Wkład własny z listy słownikowej wybieramy odpowiednią wartość,
- > Kategoria wydatku poprzez zaznaczenie check-boxa mamy mozliwosc przypisania wydatku do konkretnej kategorii,

> Wartość kwotowa wydatku – w zależności od tego na ile lat zaplanowany jest projekt, zostaną wygenerowane wiersze dla każdego roku realizacji projektu z polami nazwanymi: Liczba: Cena: Łącznie:. Po wprowadzeniu danych do pól Cena i Liczba system LSI2020 automatycznie wyliczy wartość Łącznie. Wartości w pola Liczba i Cena wprowadzamy dla roku, w którym dany wydatek zostanie poniesiony. Wartość pól: Liczba i Cena, możne również edytować na ekranie zbiorczym Szczegółowy budżet projektu – koszty bezpośrednie (poziom wyżej obsługi systemu LSI2020).

 $\triangleright$  Uzasadnienie wydatku – należy podać uzasadnienie wydatku dla realizacji zadania.

Przypisanie wydatku do jednej z kategorii wydatku, jak również przypisanie do opcji wyboru w polach Pomoc publiczna, Wkład własny spowoduje przeniesienie ich kwot do odpowiednich pól zbiorczych w Budżecie projektu - podgląd. Dodatkowo, informacje o przypisanych wyborach do wydatku w polu Pomoc Publiczna i Wkład własny są przenoszone do podsekcji Wkład własny i pomoc publiczna następuje sumowanie kwot dla poszczególnych typów pomocy publicznej i wkładu własnego (informacja w dalszej części niniejszego dokumentu). Informacje wprowadzone do pola Uzasadnienie wydatku zostaną umieszczone jako odrębne pozycje (pola) w układzie: Zadanie 1: nazwa zadania; Wydatek: nazwa wydatku; treść uzasadnienia wydatku, na wydruku wniosku (Utwórz PDF) w części zatytułowanej: Uzasadnienie poszczególnych wydatków wykazanych w szczegółowym budżecie. Po zakończeniu wprowadzania informacji na powyzszym ekranie, celem ich zapisania do bazy nalezy wybrac przycisk Zapisz, który jest aktywny po wypełnieniu wszystkich wymaganych pól. W przedstawiony powyżej sposób wprowadzamy wszystkie wydatki związane z realizacją konkretnego zadania oraz dla wszystkich zadań. Istnieje mozliwosc edytowania wprowadzonego juz wydatku poprzez wskazanie pozycji (zaznaczyc chekbox) i wybranie przycisku Edytuj oraz możliwość usunięcia wskazanej pozycji poprzez wybranie przycisku Usuh. Po zapisaniu wprowadzonych informacji otrzymujemy nowe zapisy na ekranie Koszty bezpośrednie w postaci przedstawionej jak na poniższym ekranie:

I.

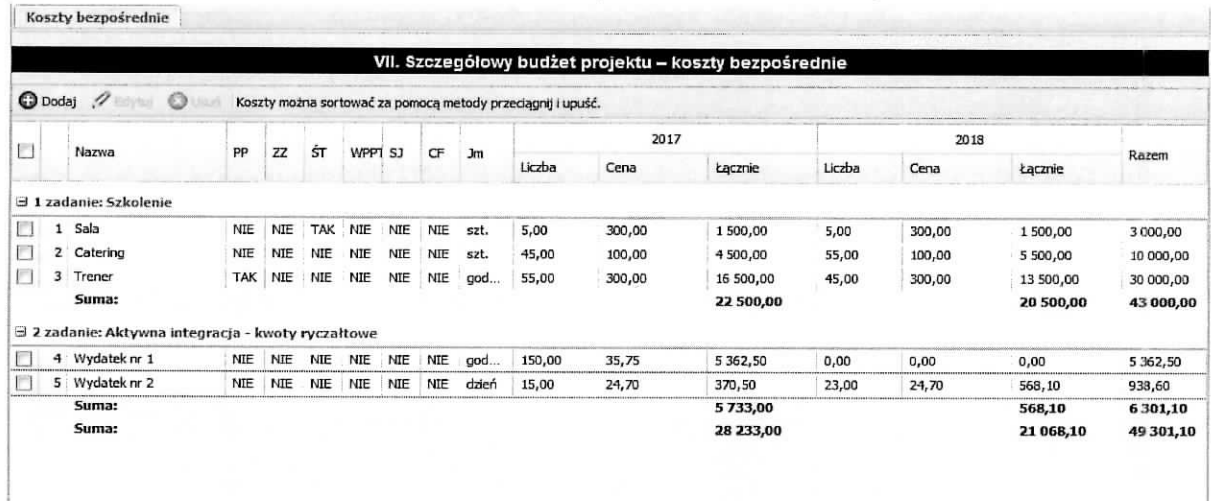

tj. w pierwszej kolejności powstaje wiersz z nazwą zadania (jeżeli wcześniej go nie było) i wiersz z nazwą wydatku (jeżeli wcześniej już był wiersz z nazwą zadania, do którego dodajemy wydatek to wiersz z wydatkiem zostaje dodany do istniejacego juz zadania). W powstalym wierszu wydatku w kolumnach: liczba, cena, łącznie w poszczególnych latach widnieją wartości wprowadzone przy dodawaniu wydatku. Wartość w kolumnie Razem system LSI2020 wyliczy automatycznie.

Wnioskodawca, również ma możliwość wprowadzania wartości do pól Liczba i Cena na ekranie zatytułowanym VII. Szczegółowy budżet projektu – koszty bezpośrednie. Aby wprowadzić wartość do kolumny Liczba należy najechać kursorem myszy na to pole w wierszu wydatku i kliknąć lewym jej klawiszem co spowoduje uaktywnienie pola do edycji z podpowiadaną uprzednio wprowadzoną wartością - przedstawia to ekran ponizej.

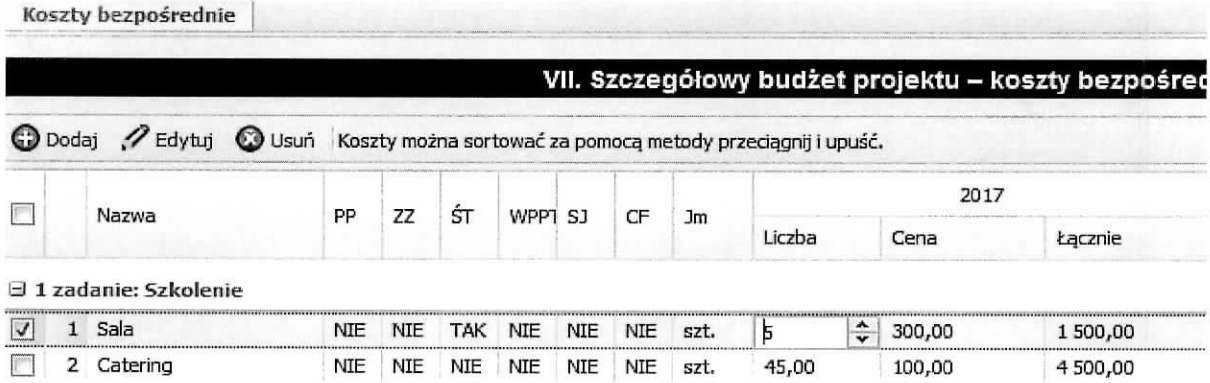

Należy wprowadzić nową wartość i zatwierdzić klawiszem Enter na klawiaturze (wprowadzono wartość 12) - w Systemie LSI2020 automatycznie zostanie wyliczona wartość w kolumnie Razem i wierszu Suma dla wydatku i zadania.

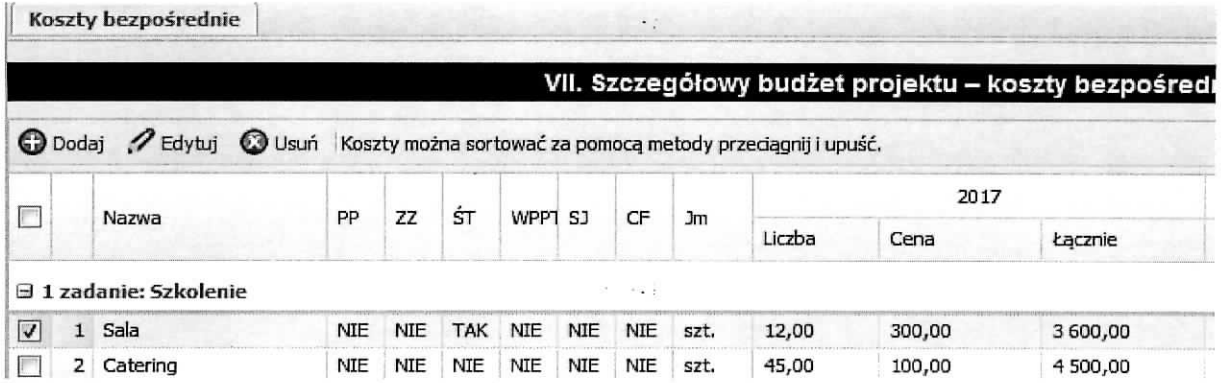

Następnie w ten sam sposób postępujemy przy wprowadzaniu wartości do kolumny Cena.

Wartości wprowadzone do powyższych pól zostaną uaktualnione w ekranie Dodawanie: Koszty bezpośrednie dla przedmiotowego wydatku - obrazuje to ekran poniżej.

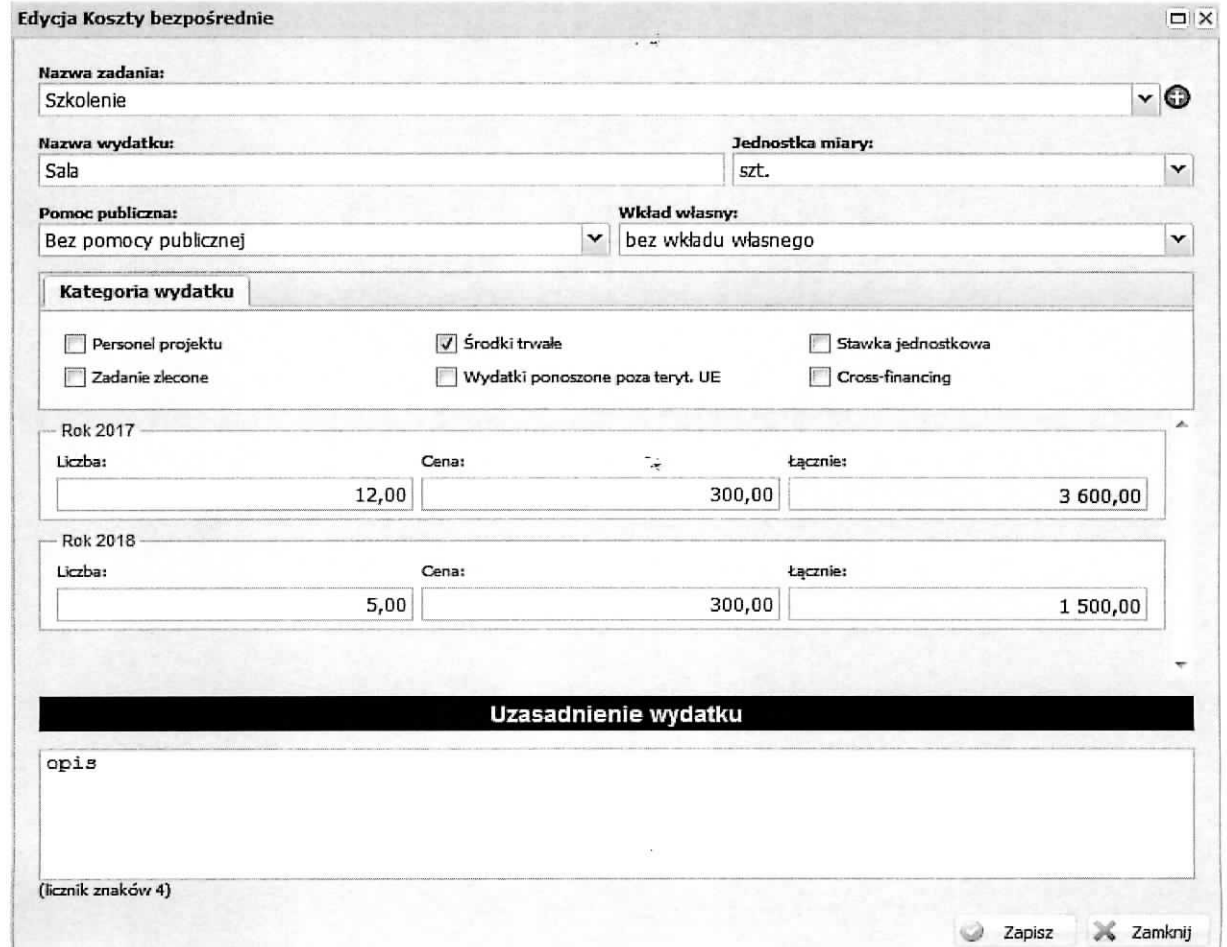

Wnioskodawca, na ekranie zatytułowanym VII. Szczegółowy budżet projektu - koszty bezpośrednie, ma możliwość zmieniania sortowania wydatków za pomocą metody przeciągnij i upuść.

#### **Podsekcja Koszty posrednie**

W tym miejscu wniosku dokonuje się wyliczenia wartości kwotowej koszów pośrednich przy zastosowaniu odpowiedniej stawki ryczałtowej w stosunku do kosztów bezpośrednich oraz istnieje możliwość określenia wartości wkładu własnego w kosztach pośrednich.

Po wybraniu podsekcji Koszty pośrednie otrzymujemy poniższy ekran.

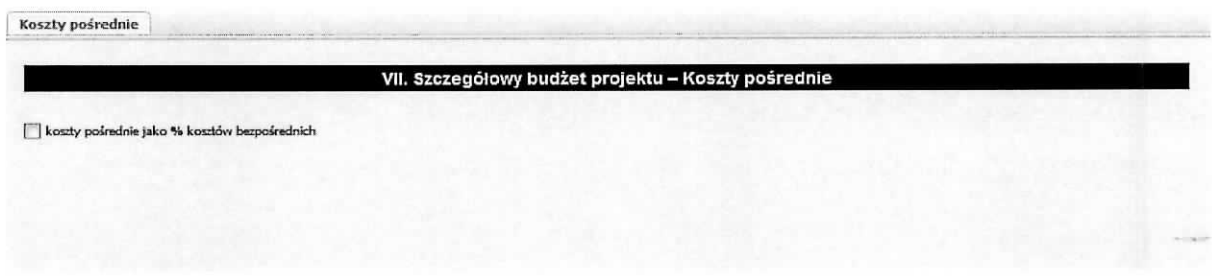

Aby można było wskazać wartość stawki ryczałtowej należy zaznaczyć check-box przy zwrocie "koszty posrednie jako % kosztow bezposrednich".

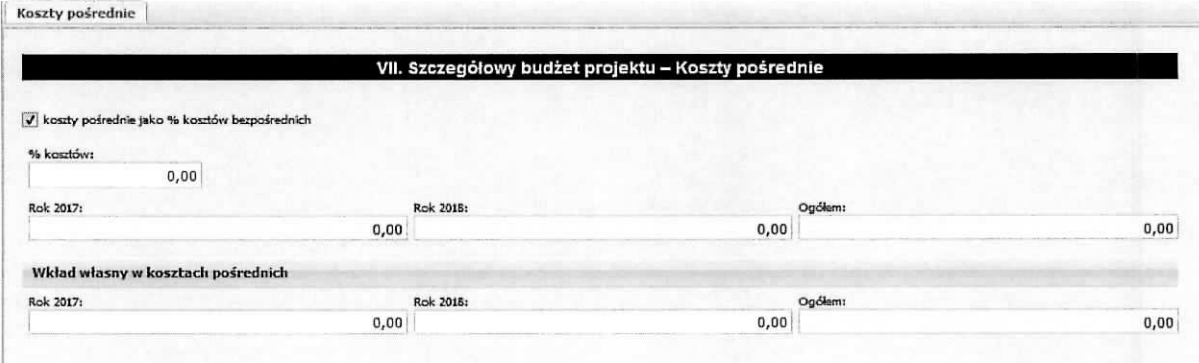

Na ekranie tym automatycznie na podstawie danych wprowadzonych w polu wniosku pt. Okres realizacji projektu generowane są pola informacyjne dla poszczególnych lat trwania projektu i pole Ogółem, które przedstawia sumę kwot z poszczególnych lat. Należy w pole o nazwie % kosztów wpisać wartość liczbowa stawki ryczałtowej (jednostka to %). Wartość dla pola % kosztów należy określić zgodnie z informacjami zawartymi w podrozdziale 8.4 Koszty pośrednie w projektach finansowanych z EFS Wytycznych w zakresie kwalifikowania wydatków. Na podstawie określonej wartości procentowej System LSI2020 sam wyliczy wartość w złotych w projekcie jaka bedzie przeznaczona na koszty pośrednie oraz przedstawi w podziale na poszczegolne lata projektu.

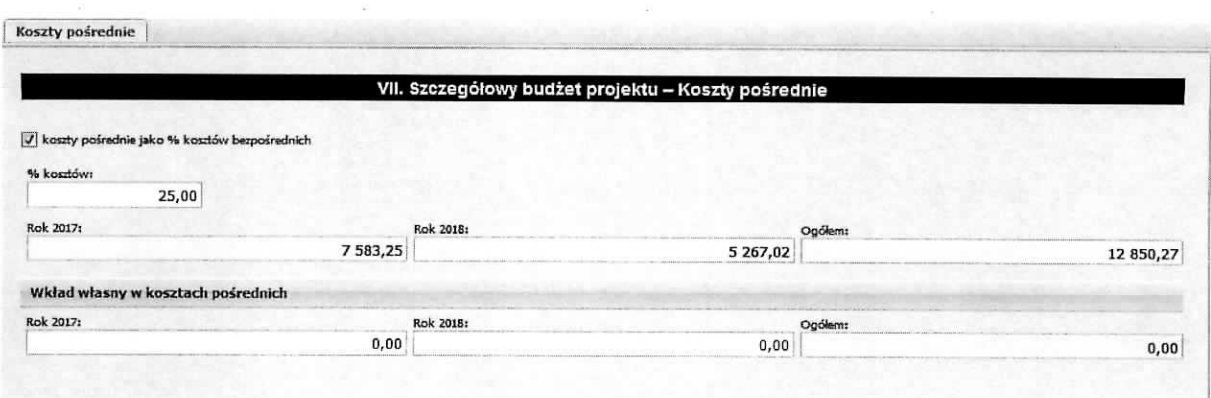

Tak wprowadzone informacje należy zatwierdzić poprzez wybranie przycisku Zapisz.

Informacje wprowadzone w tej podsekcji są przenoszone do Budżetu projektu - podgląd do pola 6.1.2 Koszty posrednie (ryczatt).

W tej podsekcji Wnioskodawca ma możliwość wykazania wkładu własnego, który bedzie pochodził z kosztów pośrednich poprzez określenia wysokości jego kwoty. Dokonuje tego poprzez wpisanie kwot w rok trwania projektu, natomiast wartość Ogółem zostanie wyliczona automatycznie. Wartość wkładu własnego w kosztach pośrednich nie może być wyższa niż wartość kosztów pośrednich dla danego roku (warunek ten jest sprawdzany podczas operacji Sprawdź). Określona w tym miejscu wartość wkładu własnego w kosztach pośrednich jest pokazywana w podsekcji Wkład własny i pomoc publiczna w grupie Wkład własny w wierszu Wkład własny w kosztach pośrednich oraz w Sekcji VI Budżet projektu – podglad w grupie 6.9 Wkład własny w wierszu 6.9.3 w tym wkład własny w kosztach pośrednich.

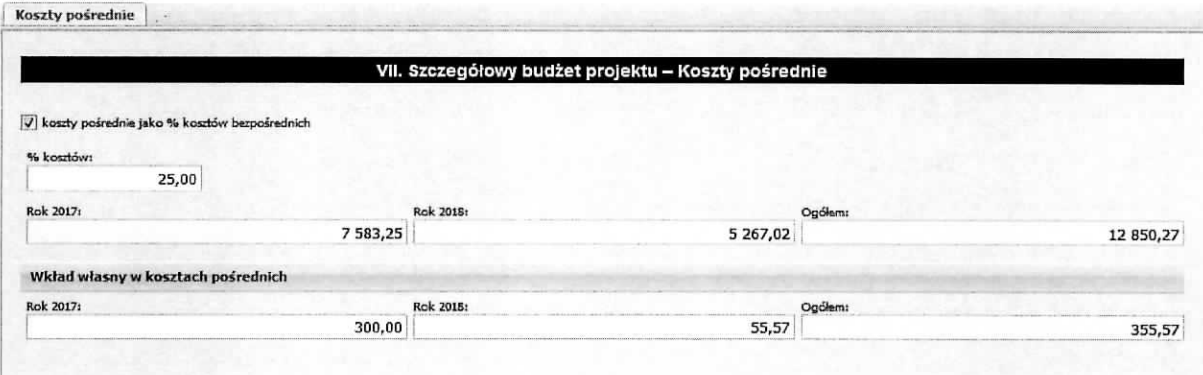

#### **Podsekcja Wktad wtasny i pomoc publiczna**

Ta podsekcja wniosku jest wypelniana, za wyjqtkiem pola Metodologia wyliczenia dofinansowania i wkładu prywatnego w ramach wydatków objętych pomocą publiczną i pomocą de minimis,

automatycznie na podstawie informacji wprowadzonych w polu Okres realizacji projektu oraz podsekcji Koszty bezpośrednie i Koszty pośrednie. Poniższy ekran przedstawia moment gdy został określony okres realizacji projektu ale nie zostały wprowadzone dane dotyczące kosztów bezpośrednich, pośrednich. Podsekcja jest podzielona na trzy grupy tematyczne: Wkład własny, Pomoc publiczna i Metodologia wyliczenia(...) oraz są wygenerowane kolumny dla poszczególnych lat realizacji projektu.

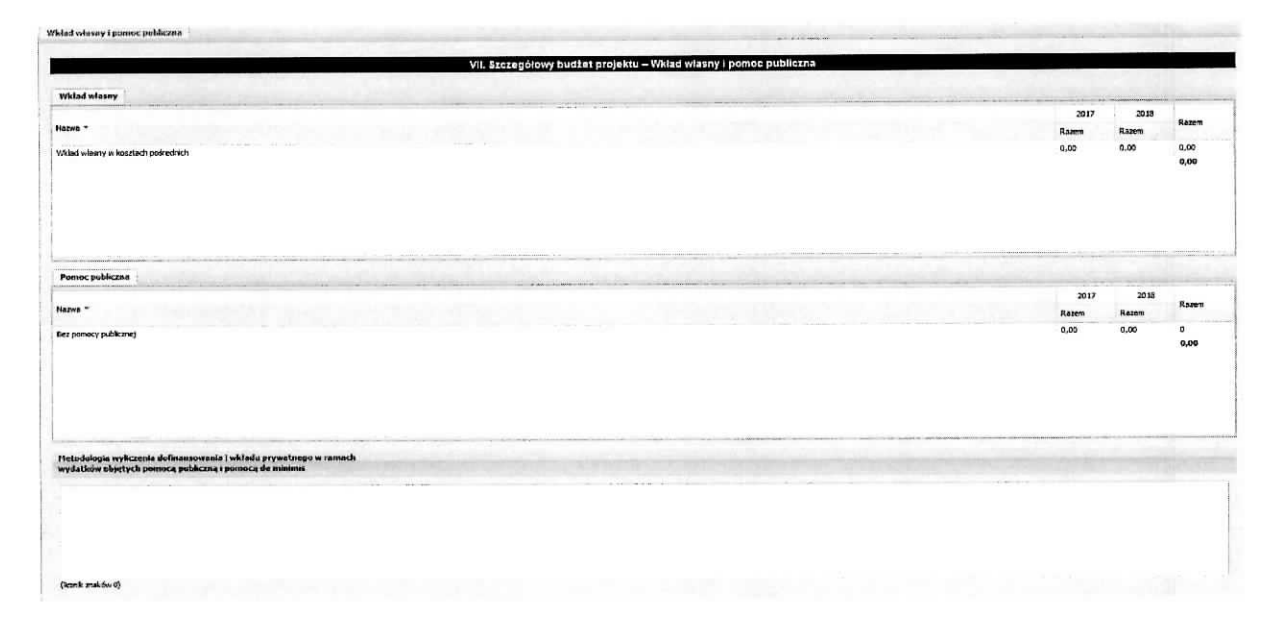

W momencie dodawania kosztu bezpośredniego do zadania istnieje możliwość przypisania go do odpowiedniego typu pomocy publicznej i/lub wkladu wiasnego oraz po wskazaniu stawki ryczaltowej kosztów pośrednich można określić wysokość wkładu własnego w kosztach pośrednich. Na podstawie tego przypisania i okreslenia w grupach tematycznych pojawia\_si§ odpowiednie pozycje. I tak dla grupy Wkład własny mogą wystąpić następujące pozycje: wkład własny, wkład własny – wkład prywatny, wkład własny – prywatny wymagany przepisami pomocy publicznej, wkład własny w kosztach pośrednich, bez wkładu własnego a dla grupy Pomoc publiczna mogą wystąpić następujące pozycje: Bez pomocy publicznej, Pomoc publiczna, Pomoc de minimis. Ponizej przedstawiono przykladowy wyglad ekranu.

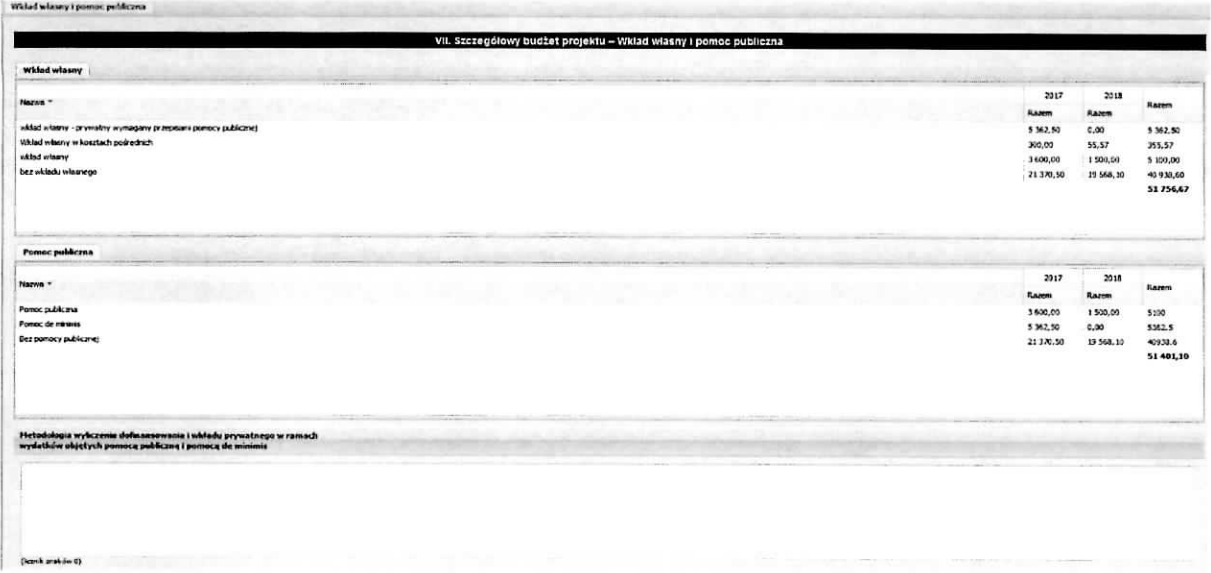

W polu Metodologia wyliczenia dofinansowania i wkładu prywatnego w ramach wydatków objetych pomocą publiczną i pomocą de minimis należy przedstawić sposób wyliczenia intensywności pomocy oraz wymaganego wkładu własnego w odniesieniu do wszystkich wydatków objętych pomocą publiczną i/lub pomocą de minimis, w zależności od typu pomocy oraz podmiotu, na rzecz którego zostanie udzielona pomoc. W tym polu należy wskazać również wszelkie dodatkowe informacje, które mają wpływ na określenie wysokości pomocy publicznej i/lub pomocy de minimis w projekcie, np. czy pomoc będzie kierowana do pracowników w szczególnie niekorzystnej sytuacji lub pracowników niepełnosprawnych, czy odbiorcami pomocy będą mikro, małe czy średnie przedsiębiorstwa, itp.

Po wprowadzeniu opisu metodologii wyliczenia, należy zatwierdzić go poprzez wybranie przycisku Zapisz.

### **Podsekcja Uzasadnienie kosztow**

W tej części wniosku należy wpisać uzasadnienie dla kosztów przewidzianych do poniesienia podczas realizacji projektu. Podsekcja została podzielona na następujące grupy tematyczne:

- $\triangleright$  Uzasadnienie zlecania zadań w projekcie
- $\triangleright$  Uzasadnienie przyjętych sposobów pozyskania środków trwałych i wartości niematerialnych i prawnych
- > Uzasadnienie dla cross-financing'u
- > Uzasadnienie dla przewidzianego w projekcie wkladu wlasnego, w tym informacje o wkfadzie rzeczowym i wszelkich opłatach pobieranych od uczestników - koniecznie należy wskazać źródło pochodzenia każdego wkładu własnego (np. prywatny, publiczny, kto wniesie wkład, itp.) gdyz informacja ta ma istotny wplyw na okreslenie wysokosci wkladu publicznego we wniosku np. przy określaniu równowartości kwoty 100 000 EUR,
- > Uzasadnienie dla sposobu wyliczenia dochodu
- > Uzasadnienie dla wydatkow ponoszonych poza terytorium kraju lub PO
- > Uzasadnienie dla wydatków ponoszonych poza terytorium UE
- ≻ Uzasadnienie dla źródeł finansowania przedsięwzięcia (dotyczy projektów, które wpisują się w większe przedsięwzięcie finansowane lub planowane do finansowania z kilku źródeł).

Jeżeli nie przewidziano poniesienia kosztów dla danej grupy należy wpisać "Nie dotyczy". Wprowadzone zapisy należy zatwierdzić poprzez wybranie przycisku Zapisz. Poniżej przedstawiono część ekranu.

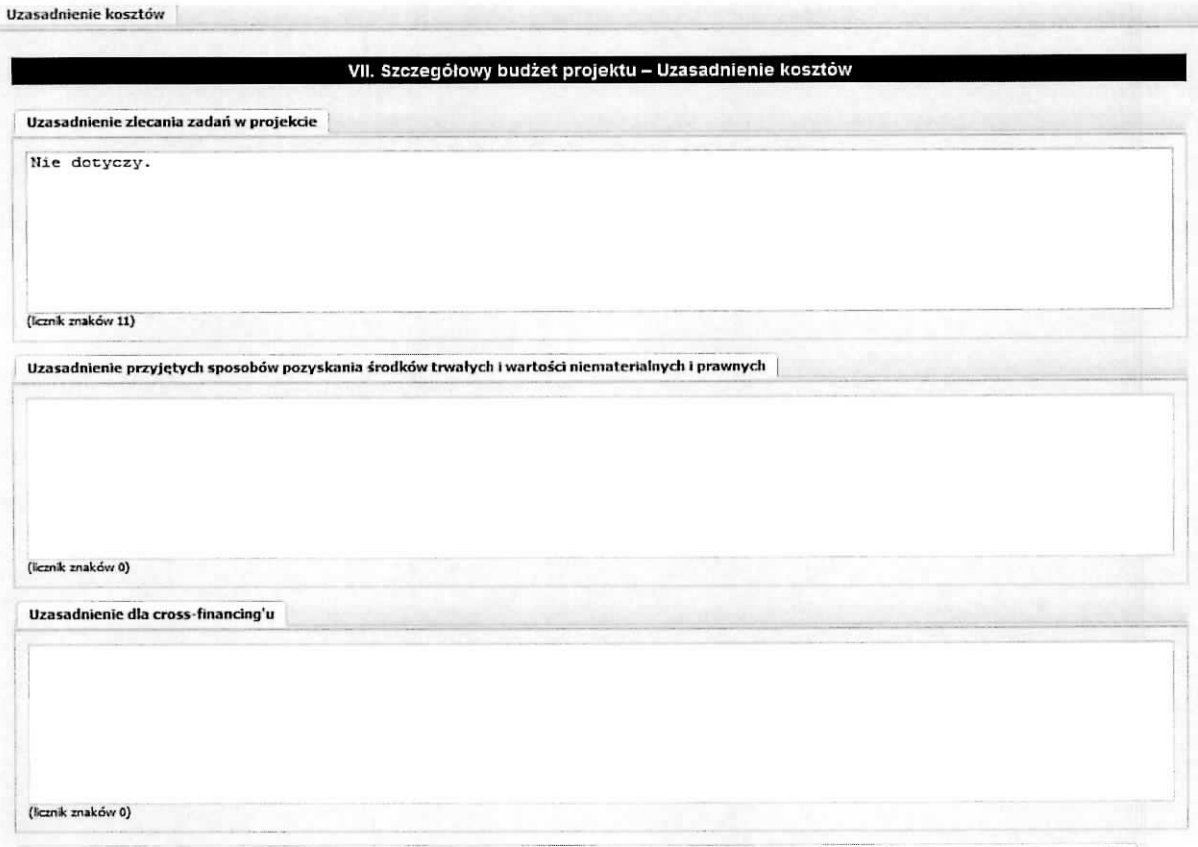

### **Podsekcja Dochod**

W tej części wniosku należy podać wartość dochodu, z zastrzeżeniem, że te cześć uzupełnia wnioskodawca, który planuje w ramach realizacji projektu osiągnąć dochód w rozumieniu art. 61 rozporządzenia CPR (rozporządzenia ogólnego),

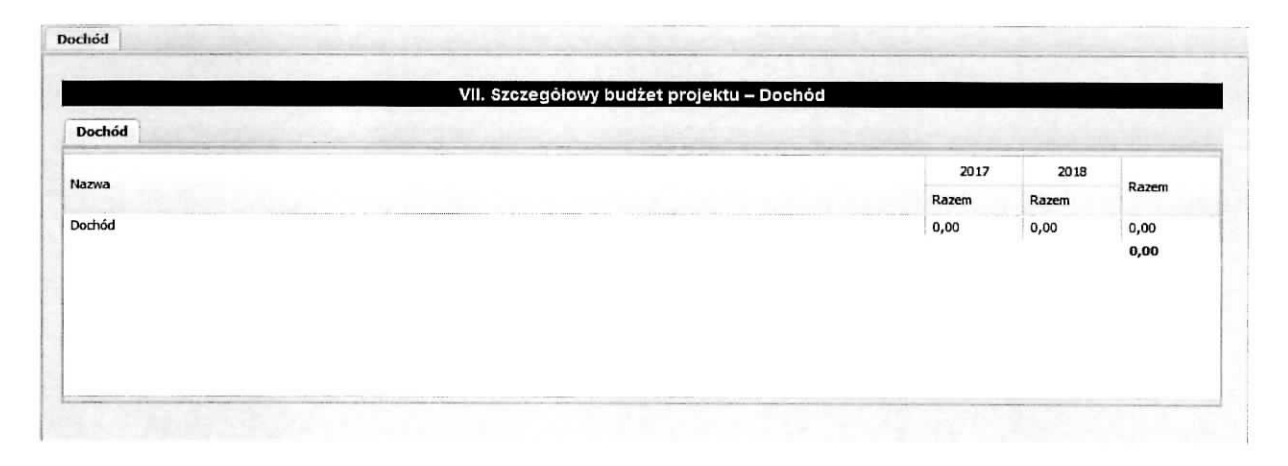

## **Sekcja VIII Harmonogram realizacji projektu**

**VIII. Harmonogram realizacji projektu**  $\hat{\mathbf{x}}$ **jej** Harmonogram realizacji projektu

Harmonogram realizacji projektu (dalej Harmonogram) stanowi tabelaryczną prezentację przebiegu realizacji projektu, którego celem jest identyfikacja zadań i poszczególnych etapów tych zadań w czasie, ich chronologiczne utozenie. Harmonogram jest tworzony przez generator automatycznie w ujeciu kwartalnym (w rozumieniu kwartaiow kalendarzowych). Kolumny okreslajace poszczegolne kwartaly i lata realizacji projektu tworzone są na podstawie dat zawartych w punkcie wniosku pt. Okres realizacji projektu. Do harmonogramu automatycznie przenoszone są zadania. Każde z zadań należy rozpisać na poszczegolne etapy oraz okreslic okres ich realizacji w poszczegolnych kwartalach i latach czasu realizacji projektu. Racjonalność harmonogramu rozpatrywana jest z uwzglednieniem opisu zadań w projekcie. Zadania i etapy zadań znajdujące się w harmonogramie powinny być tożsame z zadaniami przedstawionymi w opisie zawartym w punkcie Zadania. Przejrzysty harmonogram projektu umozliwia latwa^ identyfikacje zadah i poszczegolnych etapow tych zadah w przestrzeni czasowej trwania projektu. Jezeli wnioskodawca przewiduje do realizacji kilka szkoleh lub kilka edycji tych samych szkoleh, kazda edycja powinna zostac przedstawiona w harmonogramie osobno. Okres realizacji poszczegolnych etapów zadania powinien mieścić się we wskazanym okresie realizacji całego zadania.

Poniższy ekran przedstawia sytuację, gdy w programie jest podany okres realizacji projektu

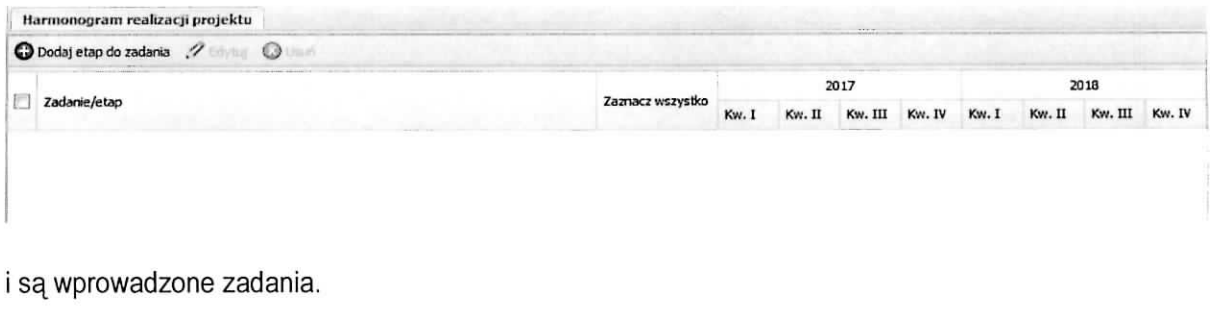

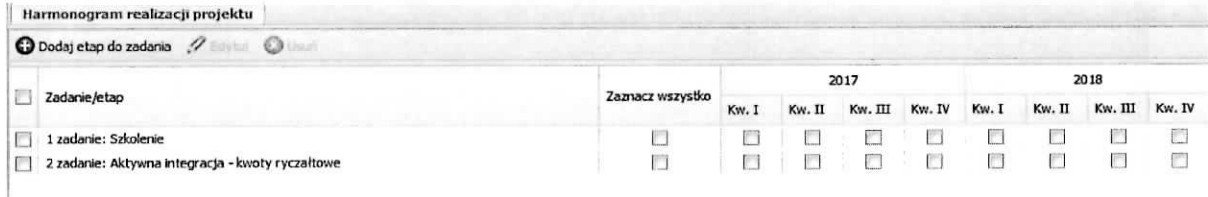

Aby dodać etap do zadania należy na powyższym ekranie wybrać przycisk Dodaj etap do zadania. Wynikiem tej czynności jest poniższy ekran,

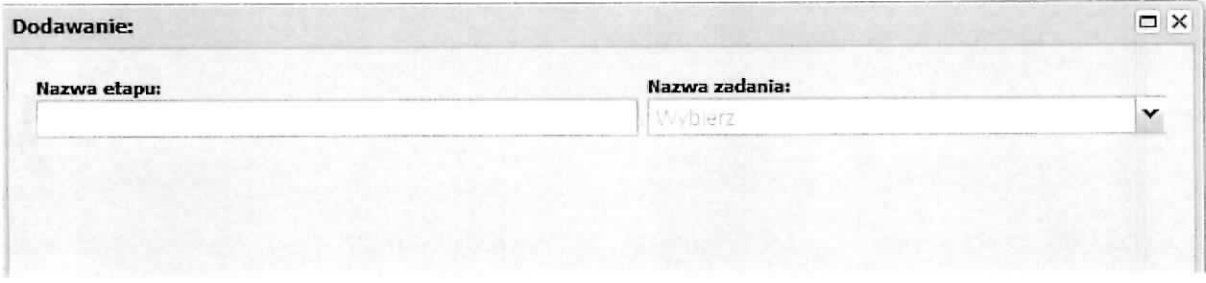

na którym wpisuje się nazwę etapu a następnie z listy słownikowej należy wskazać zadanie, do którego będzie przypisany.

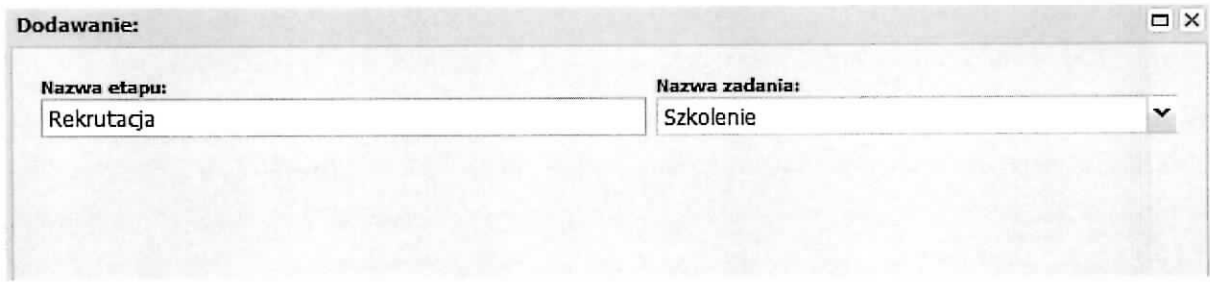

Po wykonaniu powyższych czynności należy je zatwierdzić poprzez wybranie przycisku Zapisz.

Na głównym ekranie harmonogramu otrzymujemy następującą sytuację: do wybranego zadania został dodany wiersz etapu o następującej konstrukcji: w kolumnie Zadania/etap program automatycznie wstawia przedrostek "- - etap nr ", następnie dodaje wartość pola Nazwa etapu z poprzedniego ekranu, gdzie wartość dla pozycji nr jest automatycznie numerowana w kolejności dodawania etapu do zadania poczawszy od wartości 1.

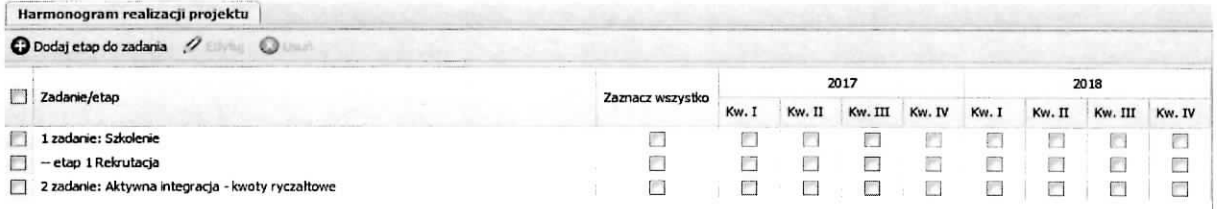

Następnie, poprzez zaznaczanie odpowiednich check-boxów w kolumnie Kwartał dla odpowiedniego roku wskazujemy kiedy dany etap/zadanie będzie wykonywane. Sytuacje ta przedstawia poniższy ekran.

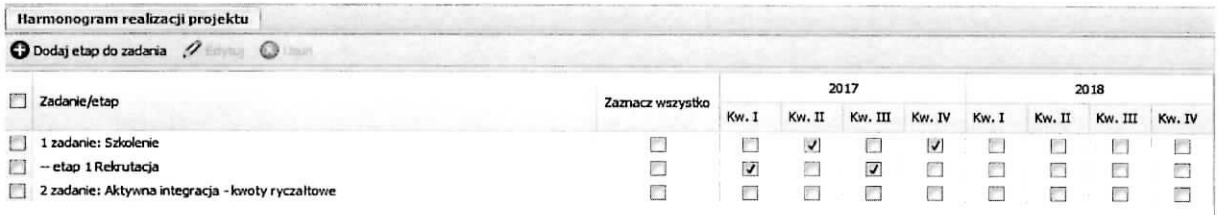

Na powyższym ekranie dostępne są jeszcze czynności: Edytuj i Usuń, które stają się aktywne gdy zostanie zaznaczony check-box znajdujący się obok etapu (po lewej stronie). Za ich pomocą mamy możliwość edycji etapu w zakresie nazwy oraz usunięcia etapu (z tego poziomu nie usunie się zadania). Funkcja Edytuj oraz Usuń nie jest aktywna dla wierszy dotyczących zadań.

# **Sekcja IX Oswiadczenia**

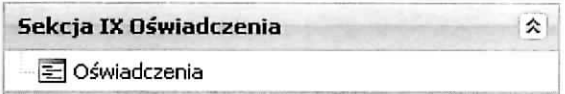

W tym miejscu wniosku, wnioskodawca i partner/rzy (jeżeli występują w projekcie) składa/ją oświadczenie dotyczące kwalifikowania, nie kwalifikowania lub częściowego kwalifikowania VAT. Wnioskodawca i partner/rzy (jeżeli występują w projekcie), który uzna VAT za wydatek kwalifikowalny zobowiązany jest do przedstawienia w treści wniosku (np. w polu Uzasadnienie dla częściowej kwalifikowalności VAT) o dofinansowanie projektu szczegółowego uzasadnienia zawierającego podstawe prawną wskazująca na brak możliwości obniżenia VAT należnego o VAT naliczony zarówno na dzień sporządzenia wniosku o dofinansowanie projektu, jak również mając na uwadze planowany sposób wykorzystania w przyszłości (w okresie realizacji projektu oraz w okresie trwalosci projektu) majajku wytworzonego w zwiazku z realizacia projektu. Na podstawie danych dotyczacych wnioskodawcy i partnerów generowana jest odpowiednia ilość oświadczeń. Po zaznaczeniu check-box przy oświadczeniu należy ze słownika wybrać odpowiednią wartość. W przypadku wybrania Częściowo zawierającymi należy wpisać podstawę na której, tak jest w polu Uzasadnienie dla częściowej kwalifikowalności VAT (jeżeli dotyczy) oraz wskazać wydatki, których ta sytuacja dotyczy. Poniższe ekrany przedstawiają sytuację gdy w projekcie występuje tylko wnioskodawca i gdy oprócz wnioskodawcy występują partnerzy.

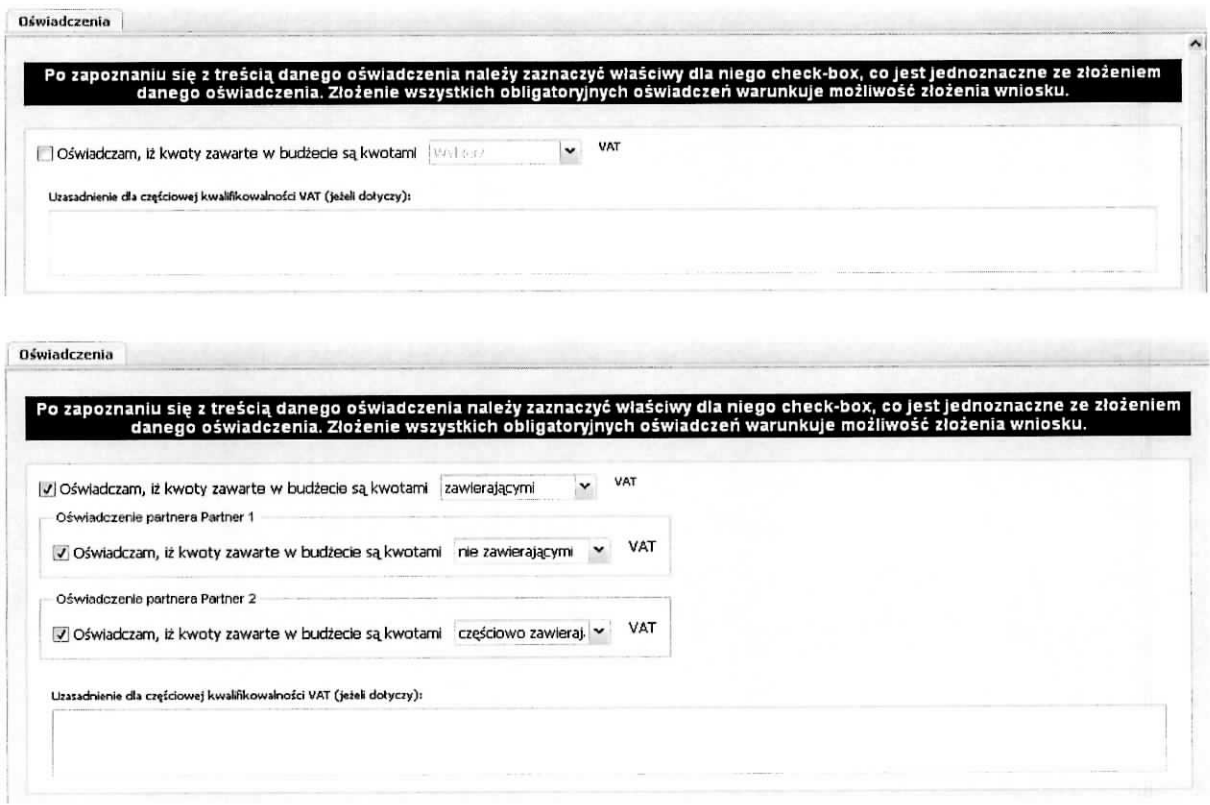

W sekcji tej znajdują się również oświadczenia, których spełnienie Wnioskodawca potwierdza zaznaczeniem pola check-box znajdującego się przy jego treści. Aby wniosek mógł zostać złożony, Wnioskodawca musi zgłosić (poprzez zaznaczenie) spełnianie każdego oświadczenia znajdującego się w tej sekcji. Po zakończeniu edycji wniosku należy wpisać datę jego wypełnienia.

W wersij papierowej wniosku, w sekcji tej pod oświadczeniami i data zostana wygenerowane pola dla wnioskodawcy i partnerów celem złożenia podpisu przez osoby wskazane w punkcie 2.2 - dotyczy wnioskodawcy, i 2.5 - dotyczy partnera, jeżeli w projekcie przewidziany będzie udział większej liczby partnerów to dla każdego z nich zostanie wygenerowane oddzielne pole do podpisu.

 $\Box$  1. Oswiadczam, że dane zawarte w niniejszym wniosku sa zgodne z prawda.

D 2. Oświadczam, że instytucja, którą reprezentuję nie zalega z uiszczaniem podatków, jak również z opłacaniem składek na ubezpleczenie społeczne i zdrowotne, Fundusz Pracy, Państwowy Fundusz Rehabiltacji Osób Niepełnosprawnych lub innych należności wymaganych odrębnymi przepisami.

D 3. Oswiadczam, 2e jestem uprawnlony do reprezentowanla beneficjenta w zakresie objQtym niniejszym wntosktem.

 $□$  4. Oświadczam, że podmiot, który reprezentuję nie podlega wykluczeniu z możlwości ubiegania się o dofinansowanie na podstawie odrębnych prze| a) art. 207 ust. 4 ustawy z dnia 27 sierpnia 2009 r. o finansach publicznych (tj. Dz.U. z 2013 r. poz. 885 z późn. zm.); b) art. 12 ust. 1 pkt 1 ustawy z dnia 15 czerwca 2012 r. o skutkach powlerzania wykonywania pracy cudzoziemcom przebywajqcym wbrew przepisoi

c) art. 9 ust. 1 pkt 2a ustawy z dnia 28 października 2002 r. o odpowiedzialności podmiotów zbiorowych za czyny zabronione pod groźbą kary (tj. Dz Jednocześnie zobowiązuje się do niezwłocznego powiadomienia IZ RPO-L2020 o wykluczeniu z możliwości ubiegania się o dofinansowanie.

 $\square$  5. Oświadczam, że projekt jest zgodny z właściwymi przepisami prawa wspólnotowego i krajowego, w tym dotyczącymi zamówień publicznych oraz pomocy publicznej.

LJ 6. Oświadczam, że zadania przewidziane do realizacji i wydatki przewidziane do poniesienia w ramach projektu nie są i nie będą wspólfinansowane z innych wspólnotowych instrumentów finansowych, w tym z innych funduszy strukturalnych Unii Europejskiei.

 $\Box$  7. Oswiadczam, że informacje zawarte w niniejszym wniosku dotyczące pomocy publicznej w żądanej wysokości, w tym pomocy de minimis, o którą ubiega się beneficjent pomocy, są zgodne z przepisami ustawy z dnia 30 kwietnia 2004 r. o postępowaniu w sprawach dotyczących pomocy publicznej (Dz. U. z 2007 r. Nr 59, poz. 404, z późn. zm.) oraz z przepisami właściwego programu pomocowego.<sup>1)</sup>

D 8. Oswiadczam, £ przewidziane we wnbsku operaqe nie zostaly fEycznte ukoriczone oraz w peml zreaSzowane przed zlozeniem wnosku o dofinansowanie.\*2)

 $\square$  9. Oświadczam, że spelnione zostały wymogi dotyczące partnerstwa określone w art. 33 ustawy z dnia 11 lpca 2014 r. o zasadach realizacji programów w zakresie polityki spójności finansowanych w perspektywie finansowej 2014-2020 (Dz. U. poz. 1146, z późn. zm.) oraz w Szczegółowym Opisie Osi Priorytetowych RPO Lubuskie 2020.

1) Dotyczy wyłącznie projektów objętych zasadami pomocy publicznej. 2) nie dotyczy Projektów w Działaniach 6.1, 7.1, 7.2, 7.6.2

**Data wypeh** 2016-03-29 a

OŚWIADCZENIE PARTNERA/ÓW PROJEKTU - (składane na wniosku) Ja/my niżej podpisany/a/i oświadczam/y, że:

 $\Box$  zapoznałem/łam/liśmy się z informacjami zawartymi w niniejszym wniosku o dofinansowanie;

 $\Box$  zobowiązuję/emy się do realzowania projektu zgodnie z informacjami zawartymi w niniejszym wniosku o dofinansowanie

 $\Box$  podmiot, który reprezentuję nie podlega wykluczeniu:

wykluczeniu z możliwości ubiegania się o dofinansowanie na podstawie odrębnych przepisów,

W szczególności:

- art. 207 ust. 4 ustawy z dnia 27 sierpnia 2009 r. o finansach publicznych (tj. Dz.U. z 2013 r. poz. 885 z późn. zm.);

- art. 12 ust. 1 pkt 1 ustawy z dnia 15 czerwca 2012 r. o skutkach powierzania wykonywania pracy cudzoziemcom przebywającym wbrew przepisom na terytorium Rzeczypospolitej Polskiej (Dz. U. z 2012 r., poz. 769);

- art. 9 ust. 1 pkt 2a ustawy z dnia 28 pazdziernika 2002 r. o odpowiedzialnosci podmotow zbbrowych za czyny zabrontone pod grozba. kary (tj. Dz. U. Z 2015 r., poz. 1212);

- Jednocześnie zobowiązuje się do niezwłocznego powiadomienia IZ RPO-L2020 o wykluczeniu z możlwości ubiegania się o dofinansowanie.

 $\Box$  między podmiotem, który reprezentuję a wnioskodawcą oraz innymi partnerami projektu (jeśli dotyczy) nie występują powiązania, o których mowa w art. 33 ust. 6 ustawy z dnia 11 lipca 2014 r. o zasadach realizacji programów w zakresie polityki spójności finansowanych w perspektywie finansowej 2014-2020 (Dz. U. poz. 1146, z późn. zm.) oraz w Szczegółowym Opisie Osi Priorytetowych RPO Lubuskie 2020;

 $\Box$  jestem świadomy odpowiedzialności karnej za podanie fałszywych danych lub złożenie fałszywych oświadczeń.

Dodatkowo w sekcji tej znajdują pola informacyjne, których wybranie nie jest obligatoryjne.

 $\bar{w}$ 

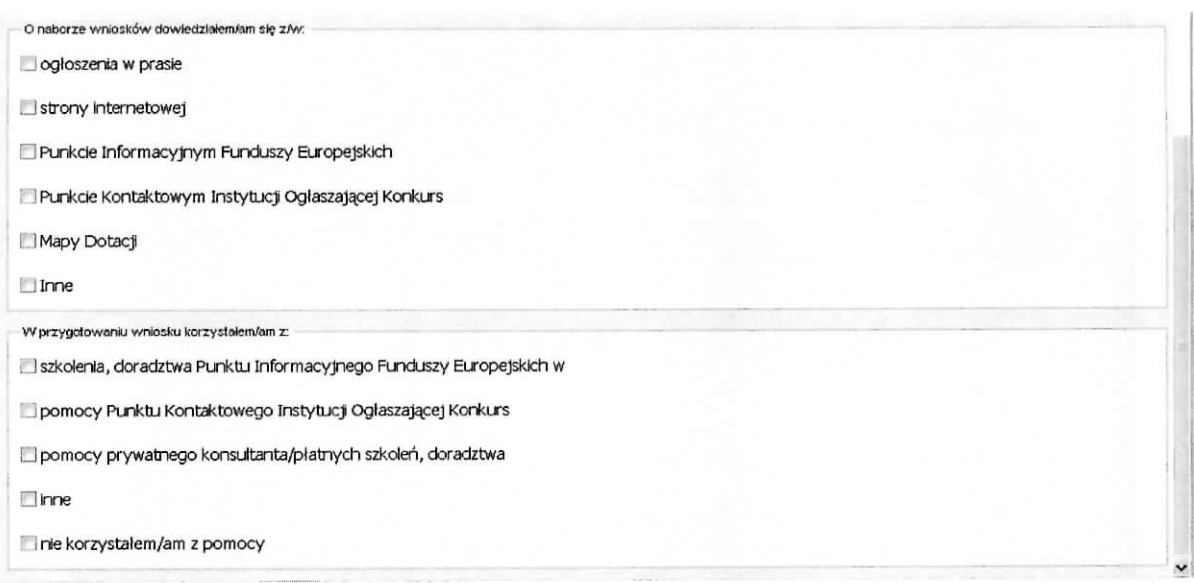

 $\tilde{\omega}$ 

# Sekcja X Załączniki

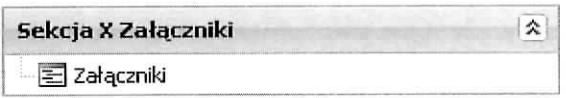

W sekcji tej udostępniona jest funkcja umożliwiająca dodanie załączników w postaci elektronicznej do wniosku. Korzystamy z niej w przypadku gdy w regulaminie konkursu zostały wskazane dokumenty, które należy załączyć do składanego wniosku. Załączniki powinny być w formacie PDF, XLS, XLSX, PNG, JPG, GIF i zajmować max. 5 MB.

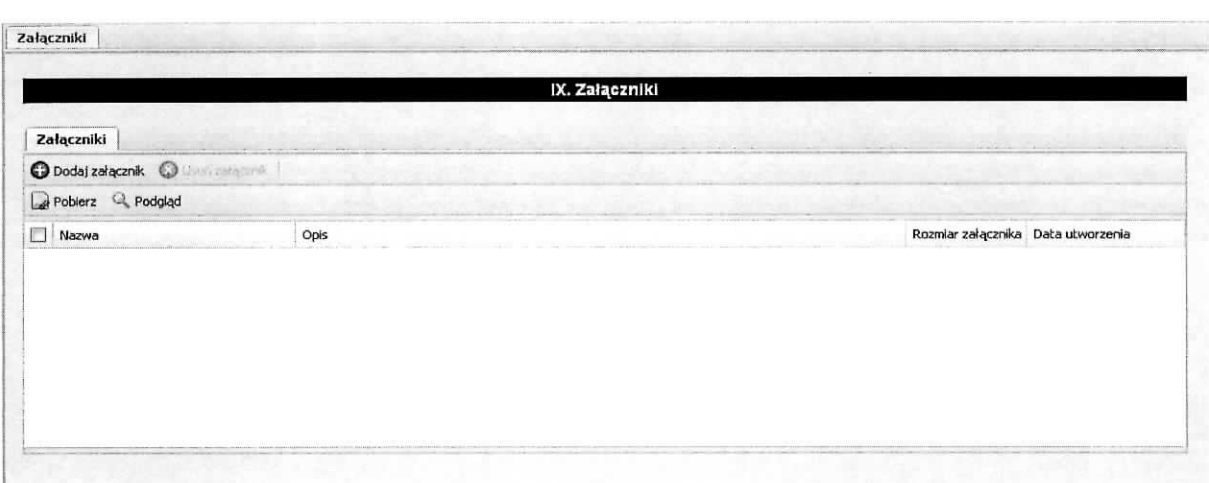

Dodania dokonujemy na powyższym ekranie poprzez wybranie przycisku Dodaj załącznik. Wynikiem tej czynności jest poniższy ekran, na którym wskazujemy załącznik poprzez wybranie przycisku Przeglądaj a następnie wskazujemy plik na dysku lokalnym komputera, na którym uruchomiony jest Generator wniosków. Po wskazaniu załącznika, w polu opis, zamieszczamy informacje na jego temat.

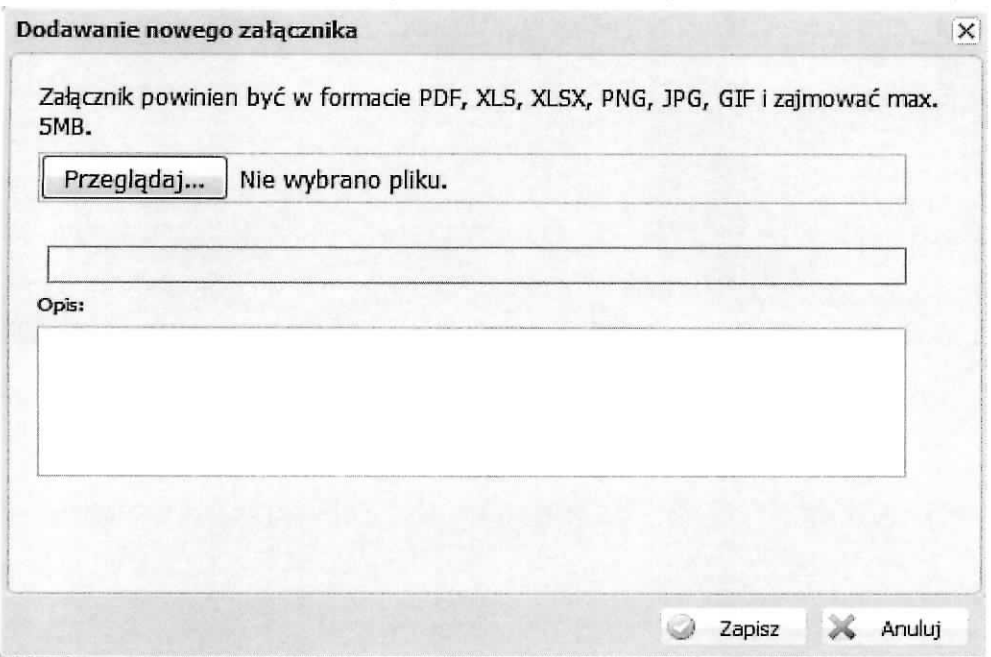

 $\lambda$ 

Po zakończeniu tych czynności zatwierdzamy dane poprzez wybranie przycisku Zapisz.

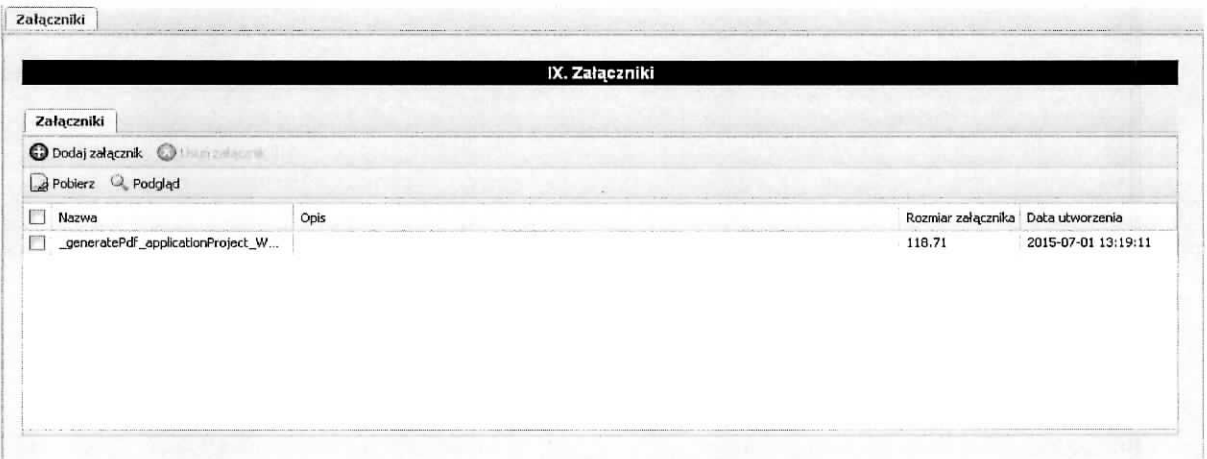

Dodatkowo mamy udostępnione następujące funkcje: usuń załącznik, pobierz, podgląd, które są aktywne po wybraniu zalacznika (zaznaczenie check-box).

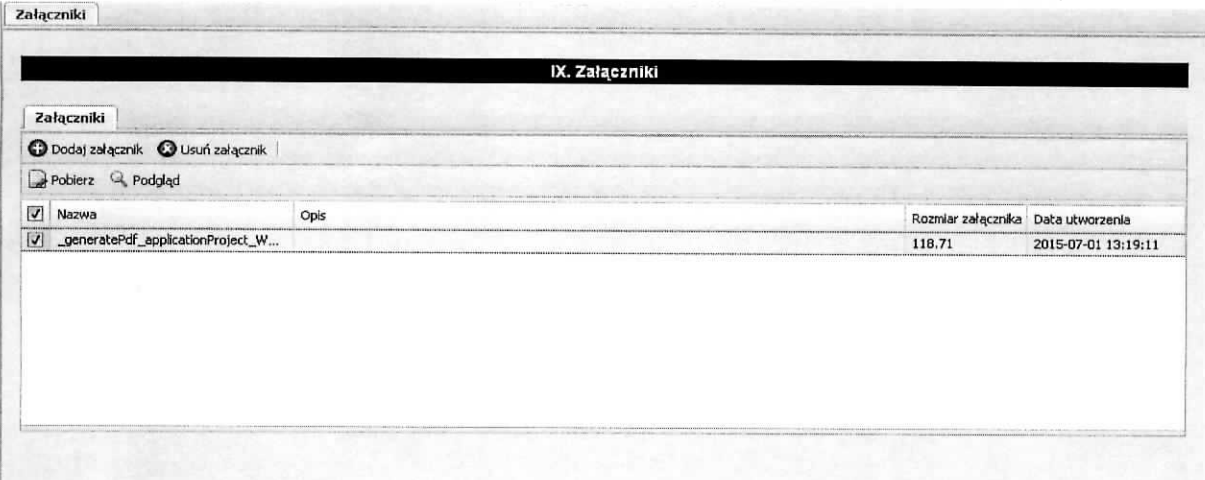

 $\tilde{\mathcal{O}}$ 

 $\sigma_{\rm c}$